# **Mini Bullet IP Camera**

# **Description of The Device**

**Camera with bracket ( the external view ). The component parts ( the internal view ).** 

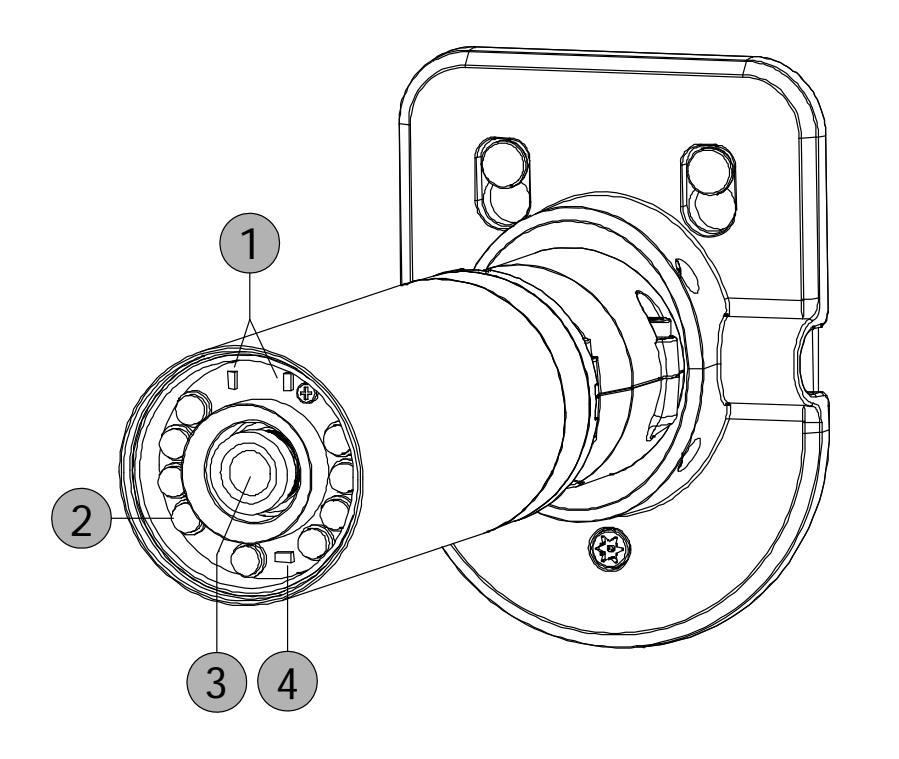

- **1. Power/Status LED:** Indicates the camera's current status.
- **2. IR LEDs:** Infrared LEDs illuminate the camera's field of view at night.
- **3. Camera Lens:** Records video of the surrounding area.
- **4. ICR Sensor:** The IR-Cut Removable sensor measures the lighting conditions and switches between color and infrared accordingly.

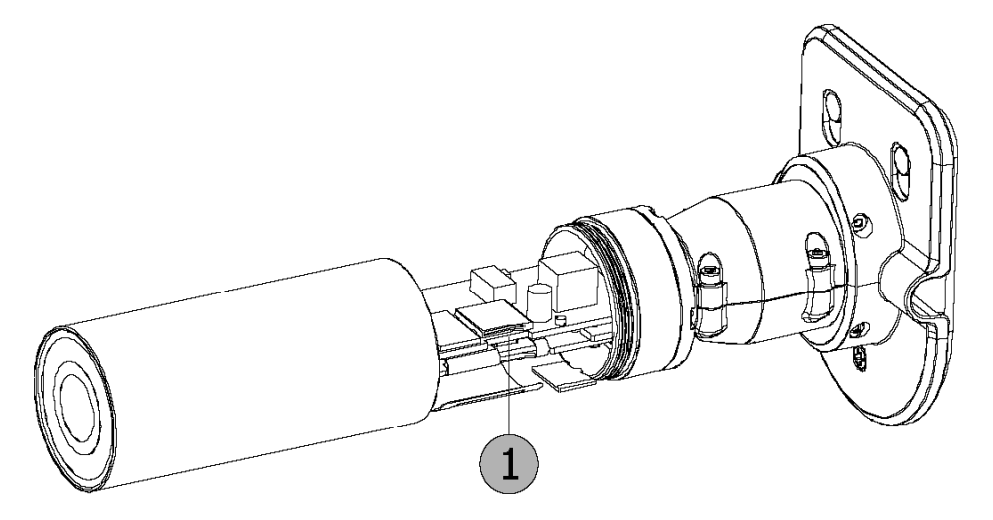

**1. Micro SD CARD slot:** Insert a Micro SD card for Local storage for storing recorded image and video. This is used for updating system software and archiving / accessing critical images.

## **How to install an SD card?**

- **Step 1:** Place the camera face down on a non-slip flat surface.
- **Step 2:** Unscrew the weatherproof sheath by holding the base of the camera firmly and rotating the barrel counter-clockwise. Exercise caution when removing the weatherproof sheath to avoid damaging the internal components.

**Step 3:** Insert your Micro SD card into the slot with the notch oriented to the rear of the camera.

**Step 4:** Replace the weatherproof sheath ensuring a tight fit.

# **NOTE: To ensure that the camera stays weatherproof, users are advised to ensure that the weatherproof sheath is secured firmly in place.**

# **The Cable Harness: Step 3**

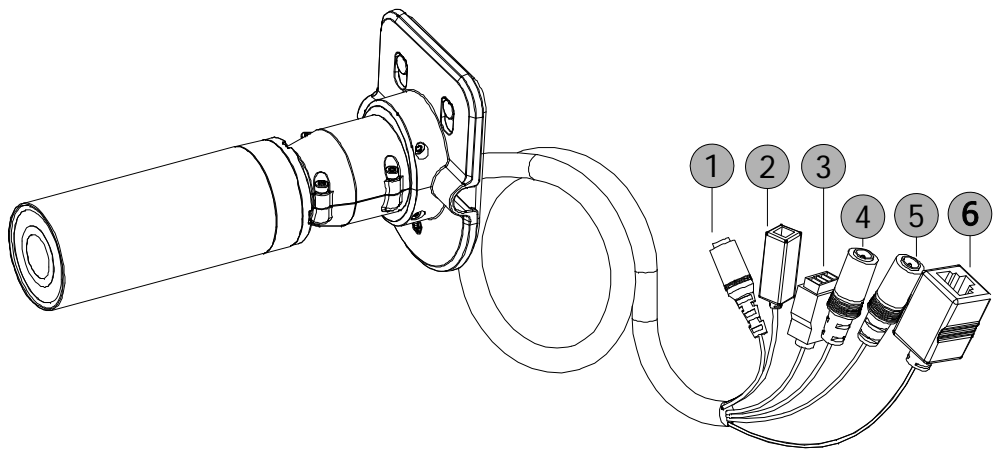

- **1. Power Connector:** A DC 12V inlet that connects to an external power supply.
- **2. Reset Button:** Recover to factory default. (Refer to section 2.2 The Reset Button.)
- **3. DI/DO Connector:** This is a 4-PIN connector including the **Digital output/input, DC output** and **GROUND** items for connecting with external devices.
- **4. Audio Out (Green):** Provides the camera's audio signal to a speaker or stereo.
- **5. Audio In (Red):** The connector is used to connect the audio output from other devices to the camera.
- **6. Ethernet Port:** This is a standard RJ-45 connector for 10/100 Mbps Ethernet networks. PoE (Power over Ethernet) function: Provides power to the device via the same cable as used for the network connection.

# **Camera Mounting:**

#### **Step 1**

Position the mounting bracket in the desired location.

#### **Step 2**

Mark the surface behind the mounting bracket with a pencil.

Use a 6mm drill bit to make required holes approximately 25mm deep.

## **Step 4**

Insert wall anchors and affix the bracket using the screws provided. **Step 5** 

Ensure the cable is seated in the cable channel.

#### **Step 6**

Suspend the camera from the two protruding studs near the top of the mounting bracket.

## **Step 7**

Insert and tighten the remaining screw into the hole on the camera base.

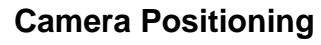

#### **Step 1**

Using a Torx Security screwdriver, loosen the screw on the top of the camera housing.

## **Step 2**

Swivel the camera along it's horizontal axis until you achieve the desired angle.

## **Step 3**

1

Using a Torx Security screwdriver, tighten the screw on the top of the camera housing firmly.

#### **Step 4**

Rotate the camera around its vertical axis by adjusting the base.

## **Step 5**

Rotate the camera to adjust for positioning by rotating the barrel.

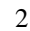

4

3

2

## **Please follow the steps given below to install, configure and set the IP Camera.**

#### **1. Check the IP class of your PC**

- **Step 1:** From the **Start** menu, point to **Settings**, and then click **Control Panel**.
- **Step 2:** When **Control Panel** appears, double-click the **Network Connections** icon. The **Network Connections** dialog box appears.
- **Step 3:** Click the **Protocols** tab in the **Network Connections** dialog box.
- **Step 4:** When the **Local Area Connection Properties** dialog box shows up, choose **Internet Protocol (TCP/IP)** and click **Properties**.
- **Step 5:** In the **Internet Protocol (TCP/IP) Properties** dialog box, choose **Use the following IP Address** to indicate that you do not wish to use DHCP, and assign IP Address 192.168.1.200 with Subnet mask 255.255.255.0. Click **OK** when you finish it.
- **Step 6:** Choose Close to finish the modification.

#### **2. Install UPnP Packets of your PC**

As described before, Microsoft Windows XP ® doesn't start the UPnP service by default; however, we have to install some packets before we initialize it. The following steps will help you to install them.

- **Step 1:** From the **Start menu**, point to **Set Program Access and Default**, and then click it.
- **Step 2:** When the **Add or Remove Programs** dialog box appears, click the **Add/Remove Windows Components** button.
- **Step 3:** Check the **Network Services** in the **Windows Component Wizard** dialog box, and then click **Details…**.
- **Step 4:** Check **UPnP User Interface**, and choose **OK**.
- **Step 5:** When the original **Network Component Wizard** dialog box returns, click **Next**.
- **Step 6:** After about one minute the UPnP installation will be done, and choose **Finish** to close it.

#### **3. Turn on Services of your PC**

After installation, we should turn on the relative services to start the UPnP protocol. The following procedures will teach you how to do it.

- **Step 1:** From the **Start** menu, point to **Settings**, and then click **Control Panel**.
- **Step 2:** When **Control Panel** appears, double-click the **Administrative Tools** icon. The **Administrative Tools** dialog box appears.
- **Step 3:** Click the **Services** icon in the **Administrative Tools** dialog box.
- **Step 4:** When the **Services** dialog box shows up, double click the **SSDP Discovery Service icon**.
- **Step 5:** Choose **Automatic** in the **Startup type**, and click **OK** to start it.
- **Step 6:** When the **Services** dialog box appears again, double click the **Universal Plug and Play Device Host** icon.
- **Step 7:** Choose **Automatic** in the Startup type, press the **Start** button, and click **OK** to start it.
- **Step 8:** Restart your system.

#### **4. Set the static IP address in the IP Camera.**

- **Step 1:** Plug in its power connection.
- **Step 2:** Plug the USB connector in your PC and in the USB socket in the rear of the lens.
- **Step 3:** A window pops up asking if you want to "Run the program", "Open folder to view files", or "Take no action". Choose "Run the program" and click "**OK**", and the "USB configuration" window will pop up.
- **Step 4:** Set the Network setting and type in the IP address you desire. Before you change the IP address, you should note the factory default Static IP address ( 192.168.1.168 ).
- **Step 5:** After changing the IP address, click the "**Apply**" button in the "**USB Configuration**" window.
- **Step 6:** A message pops up asking you to affirm the action as "**OK**".
- **Step 7:** Click "**OK**", and remove the USB connection from your PC.
- **Step 8:** Click "**Exit**" at the bottom of the "**USB Configuration**" window to close the window. Or, choose the "**Launch**" button to see the local camera images directly.
- **Step 9:** Before clicking "**Launch**", check your PC's IP address and use the Network connector ( RJ-45 ) to link up with your camera.
- **Step 10:** If you can see the images, it means the IP setting is complete.

#### **5. Scan IP Camera through "My Network Place"**

- **Step 1:** After your installation and starting services, the UPnP protocol will take effect. You can scan all **IP Cameras** in My Network Place.
- **Step 2:** Just double click the **IP Camera** icon, and the video live stream will pop up automatically without assigning any IP address in Microsoft Internet Explorer.

#### **6. Change the IP Camera's control and operational settings.**

**Step 1:** Type in the IP address in the IE Browser. You will now see the IP camera' images.

- **Step 2:** Use the buttons below the images to enter any other operational settings pages.
- **Step 3:** When you change any setting, please don't forget to click the "**Submit**" button in each page.
- **NOTE: Enable DHCP Function: This function can only work if the LAN, which the unit is connected to, has a DHCP server. If the DHCP server is working, the IP Camera will obtain an IP address automatically from the DHCP server.**
- **NOTE: When only one unit of the IP Camera is connected to a computer or LAN, you can freely assign an IP address for the IP Camera. For example, there is a range of IP Camera IP addresses from 192.168.1.1 to 192.168.1.255. You can pick one for use from the range of the IP. It's not necessary to set MASK and GATEWAY; leave the settings as default.**

**When an IP Camera is connected to a WAN, you must acquire a unique, permanent IP address and correctly configure the MASK and GATEWAY settings according to your network architecture. If you have any questions regarding those settings, please consult a qualified MIS professional or your ISP.** 

# **The Alarm Wiring Diagram WARNING WARNING**

This is a 4-PIN connector including the Digital output/input, DC output and GROUND items for connecting with external devices.

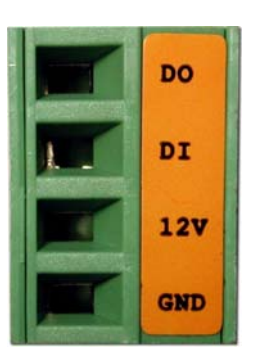

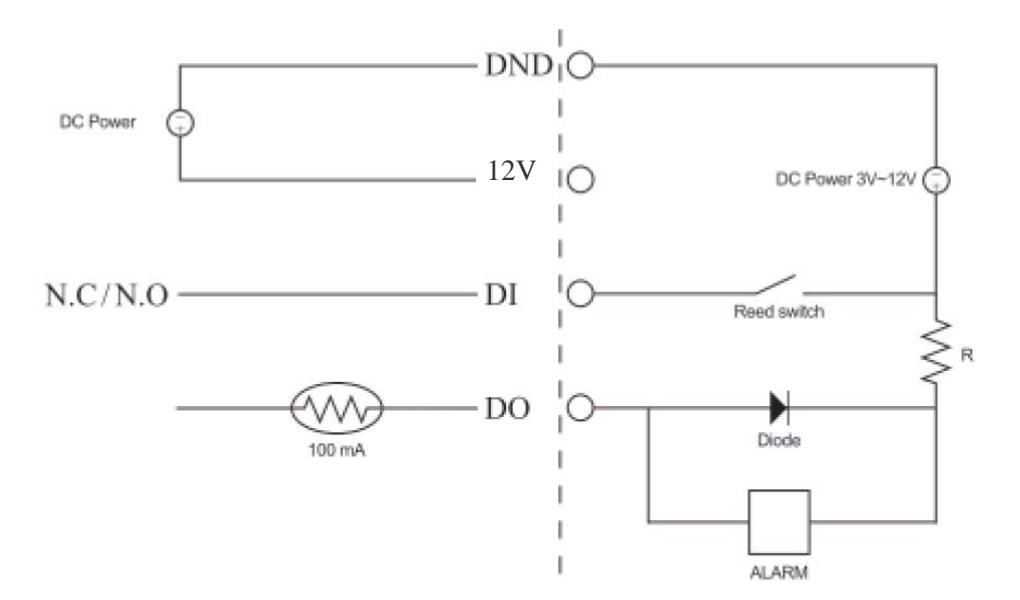

- To prevent fire or shock hazard, avoid exposing this unit to rain or moisture.
- Do not block ventilation openings.
- $\bullet$  Do not place anything on top of the unit that might spill or fall into it.
- $\bullet$  Do not attempt to service this unit yourself, as opening or removing covers may expose you to dangerous voltage or other hazards. Please refer all servicing to your distributor / retailer.
- $\bullet$  Do not use liquid cleaners or aerosols for cleaning.
- To prevent fire or electric shock, do not overload wall outlets or extension cords.
- PoE warning : If the PoE injector is used instead of the supplied power adaptor, all of the wiring to and from the injector must be routed/ installed inside a building/ plant and never routed/ installed outside of the building/ plant.
- Please only select a power adapter or power certified by UL and marked at 24Vac / 60 Hz, minimum 1A, class 2 or LPS.
- The interconnecting cables should be placed inside the UL certified Outdoor Use Conduits.
- $\bullet$  If the power supply is installed outdoors, it should be a listed rainproof / watertight class 2 / LPS power supply or a listed power supply complying with UL60950 -1, part 1 and part 22.
- The wiring method should comply with article 725 and article 300 in the national electrical code for the class 2 circuit and wiring in duct.
- The entire installation should be performed by qualified personnel.
- Please do not look directly at the shining, reflecting surface of the camera housing. Looking directly could result in eye uncomfortable.
- $\bullet$  This product should not be used for the same purposes as consumer electronic devices. **CAUTION**

RISK OF EXPLOSION IF BATTERY IS REPLACED BY AN INCORRECT TYPE. DISPOSE OF USED BATTERIES ACCORDING TO THE INSTRUCTIONS.

# **Specifications**

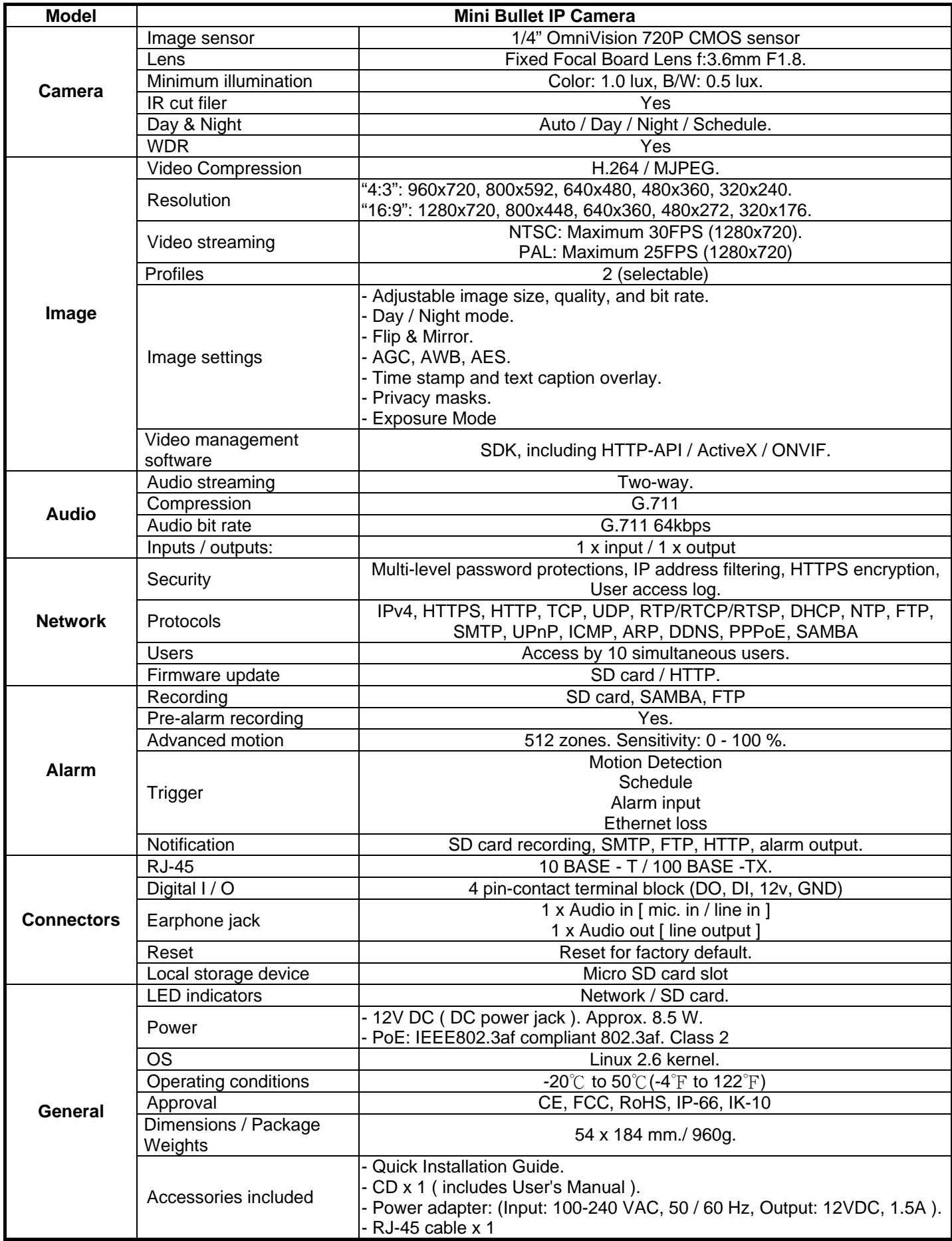

\*Specifications are subject to change without notice.